## **Inhaltsverzeichnis**

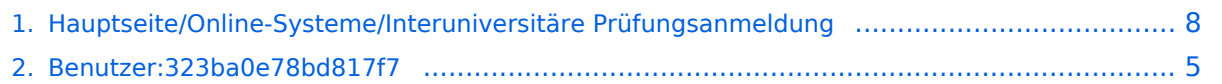

## **Hauptseite/Online-Systeme/Interuniversitäre Prüfungsanmeldung**

[Versionsgeschichte interaktiv durchsuchen](https://wiki.tugraz.at) [VisuellWikitext](https://wiki.tugraz.at)

#### **[Version vom 15. Februar 2022, 17:50 Uhr](#page-7-0) [\(Quelltext anzeigen\)](#page-7-0)** [323ba0e78bd817f7](#page-4-0) [\(Diskussion](https://wiki.tugraz.at/nawigraz/index.php?title=Benutzer_Diskussion:323ba0e78bd817f7&action=view) | [Beiträge](https://wiki.tugraz.at/nawigraz/index.php/Spezial:Beitr%C3%A4ge/323ba0e78bd817f7)) [Markierung:](https://wiki.tugraz.at/nawigraz/index.php/Spezial:Markierungen) [Visuelle Bearbeitung](https://wiki.tugraz.at/nawigraz/index.php?title=Projekt:VisualEditor&action=view) [← Zum vorherigen Versionsunterschied](#page-7-0) **[Version vom 29. September 2023, 09:36](#page-7-0)  [Uhr](#page-7-0) [\(Quelltext anzeigen](#page-7-0))** [323ba0e78bd817f7](#page-4-0) ([Diskussion](https://wiki.tugraz.at/nawigraz/index.php?title=Benutzer_Diskussion:323ba0e78bd817f7&action=view) | [Beiträge\)](https://wiki.tugraz.at/nawigraz/index.php/Spezial:Beitr%C3%A4ge/323ba0e78bd817f7) [Markierung](https://wiki.tugraz.at/nawigraz/index.php/Spezial:Markierungen): [Visuelle Bearbeitung](https://wiki.tugraz.at/nawigraz/index.php?title=Projekt:VisualEditor&action=view) [Zum nächsten Versionsunterschied →](#page-7-0) **Zeile 1: Zeile 1:**  $=$ = $\ddot{\text{U}}$ berblick== **+ '''''Hinweis: Die interuniversitäre Anmeldung ist derzeit wegen VPN-Pflicht nicht in Betrieb!''''' +** Die Funktion ''interuniversitäre Prüfungsanmeldung'' ermöglicht es NAWI Graz Studierenden, in einem Onlinesystem alle Prüfungstermine beider Unis aufzurufen und sich direkt dort an- bzw. abmelden zu können. Die Funktion ''interuniversitäre Prüfungsanmeldung'' ermöglicht es NAWI Graz Studierenden, in einem Onlinesystem alle Prüfungstermine beider Unis aufzurufen und sich direkt dort an- bzw. abmelden zu können.

## Version vom 29. September 2023, 09:36 Uhr

#### Überblick

#### *Hinweis: Die interuniversitäre Anmeldung ist derzeit wegen VPN-Pflicht nicht in Betrieb!*

Die Funktion *interuniversitäre Prüfungsanmeldung* ermöglicht es NAWI Graz Studierenden, in einem Onlinesystem alle Prüfungstermine beider Unis aufzurufen und sich direkt dort an- bzw. abmelden zu können.

## Anleitung zur Einrichtung der interuniversitären Prüfungsanmeldung

**1. In eines der beiden Systeme einloggen** [\(online.uni-graz.at](https://online.uni-graz.at) oder [online.tugraz.at](https://online.tugraz.at/)) und **Persönliche Einstellungen anklicken**. *Das Beispiel zeigt die Kopplung in TUGRAZonline*

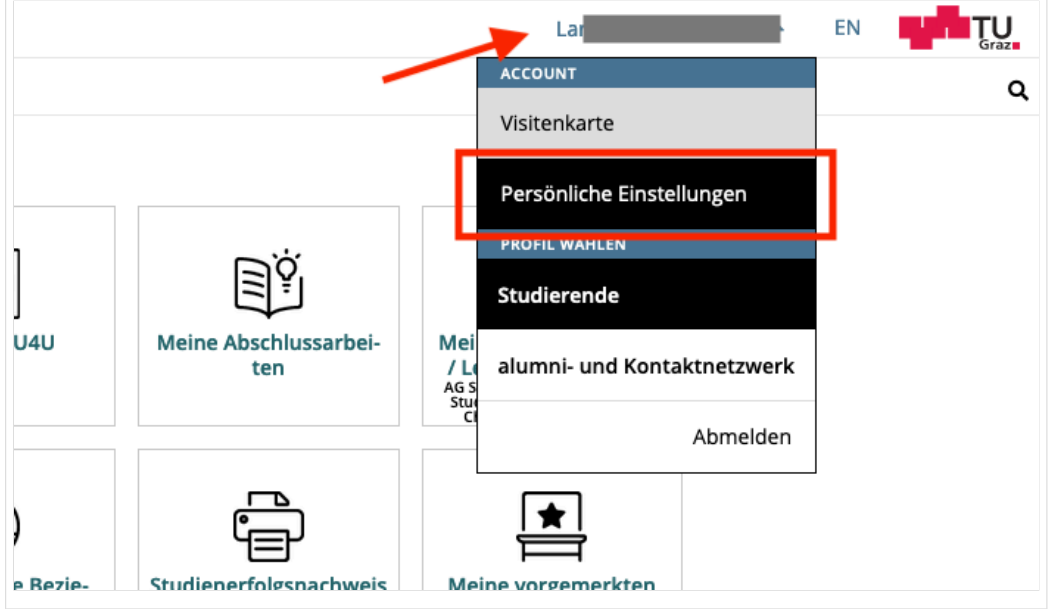

#### **2. Dann das zu koppelnde System auswählen** (hier UNIGRAZonline)

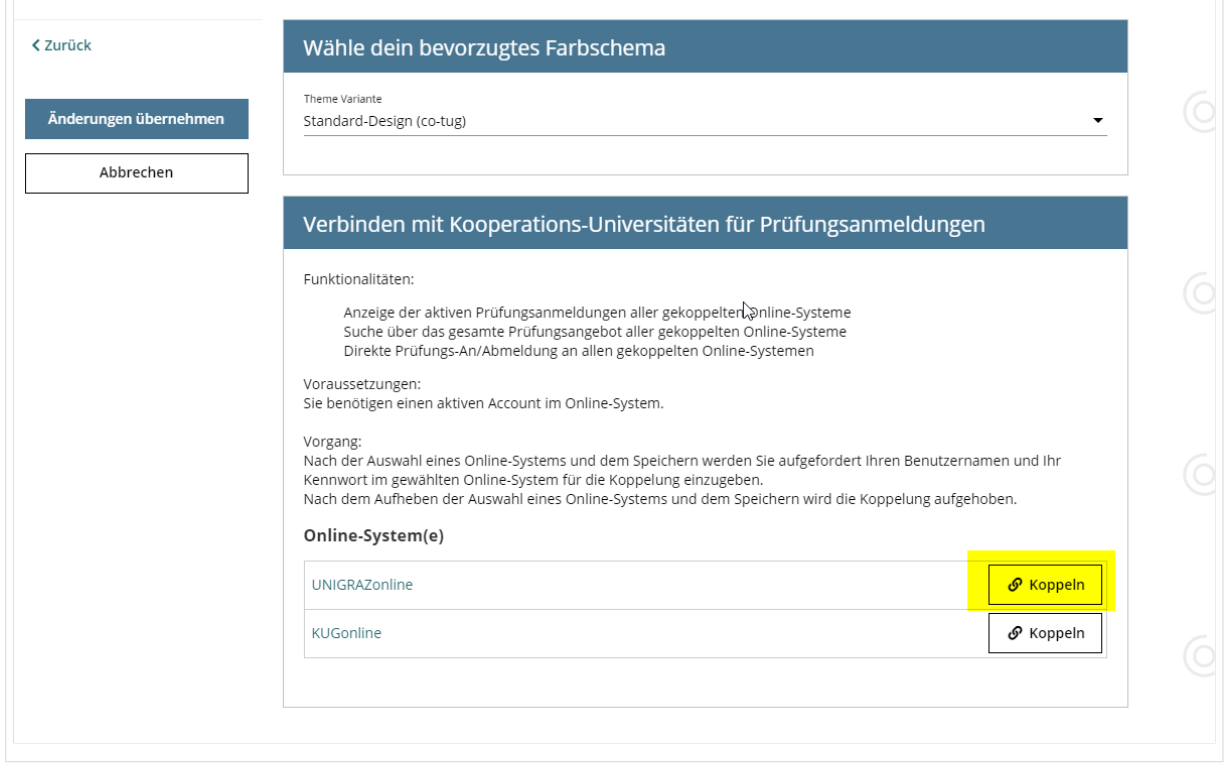

#### **3. Im Anmeldedialog den BenutzerInnennamen und Passwort von UNIGRAZonline eingeben**

# **BlueSpice4**

Danach sind alle Prüfungstermine von UNIGRAZonline in TUGRAZonline in der Applikation "Alle Prüfungstermine" ersichtlich und man kann sich direkt dazu an- und wieder abmelden!

Hinweis: *Die Kopplung ist unidirektional. Damit die Funktion in beiden Systemen besteht, muss sie auch umgekehrt in UNIGRAZonline einmalig eingerichtet werden.*

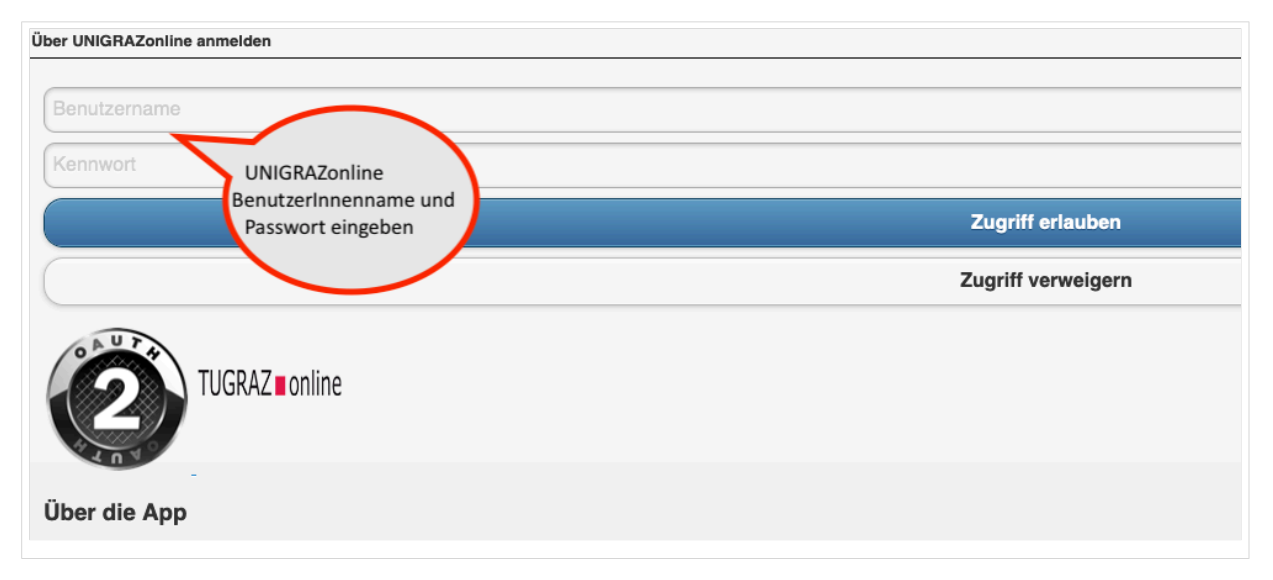

**4. Im Bedarfsfall kann diese Verbindung in den Persönlichen Einstellungen (Schritt 1) wieder entkoppelt werden.**

## <span id="page-4-0"></span>**Hauptseite/Online-Systeme/Interuniversitäre Prüfungsanmeldung: Unterschied zwischen den Versionen**

[Versionsgeschichte interaktiv durchsuchen](https://wiki.tugraz.at) [VisuellWikitext](https://wiki.tugraz.at)

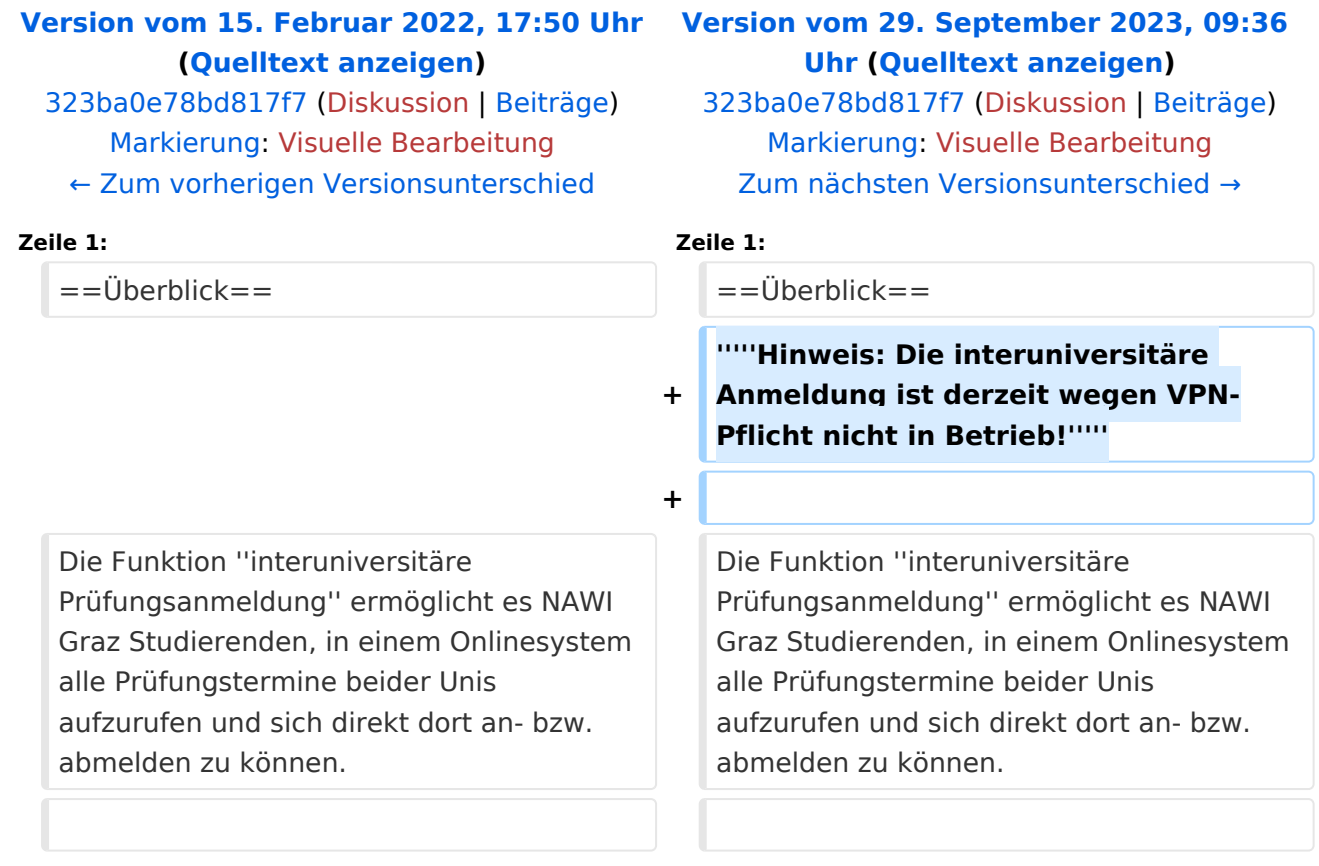

## Version vom 29. September 2023, 09:36 Uhr

#### Überblick

#### *Hinweis: Die interuniversitäre Anmeldung ist derzeit wegen VPN-Pflicht nicht in Betrieb!*

Die Funktion *interuniversitäre Prüfungsanmeldung* ermöglicht es NAWI Graz Studierenden, in einem Onlinesystem alle Prüfungstermine beider Unis aufzurufen und sich direkt dort an- bzw. abmelden zu können.

## Anleitung zur Einrichtung der interuniversitären Prüfungsanmeldung

**1. In eines der beiden Systeme einloggen** [\(online.uni-graz.at](https://online.uni-graz.at) oder [online.tugraz.at](https://online.tugraz.at/)) und **Persönliche Einstellungen anklicken**. *Das Beispiel zeigt die Kopplung in TUGRAZonline*

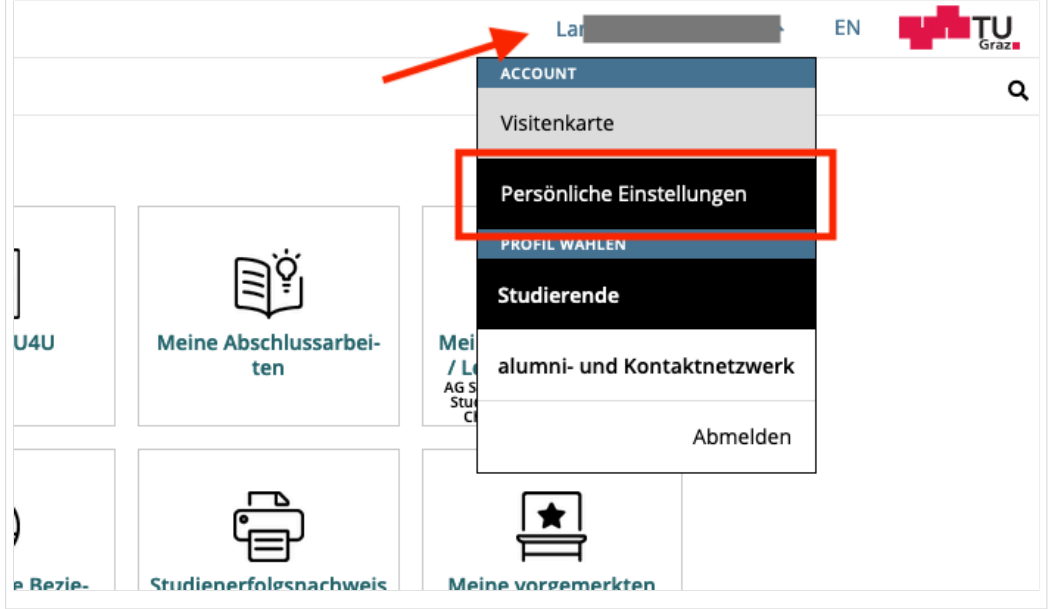

#### **2. Dann das zu koppelnde System auswählen** (hier UNIGRAZonline)

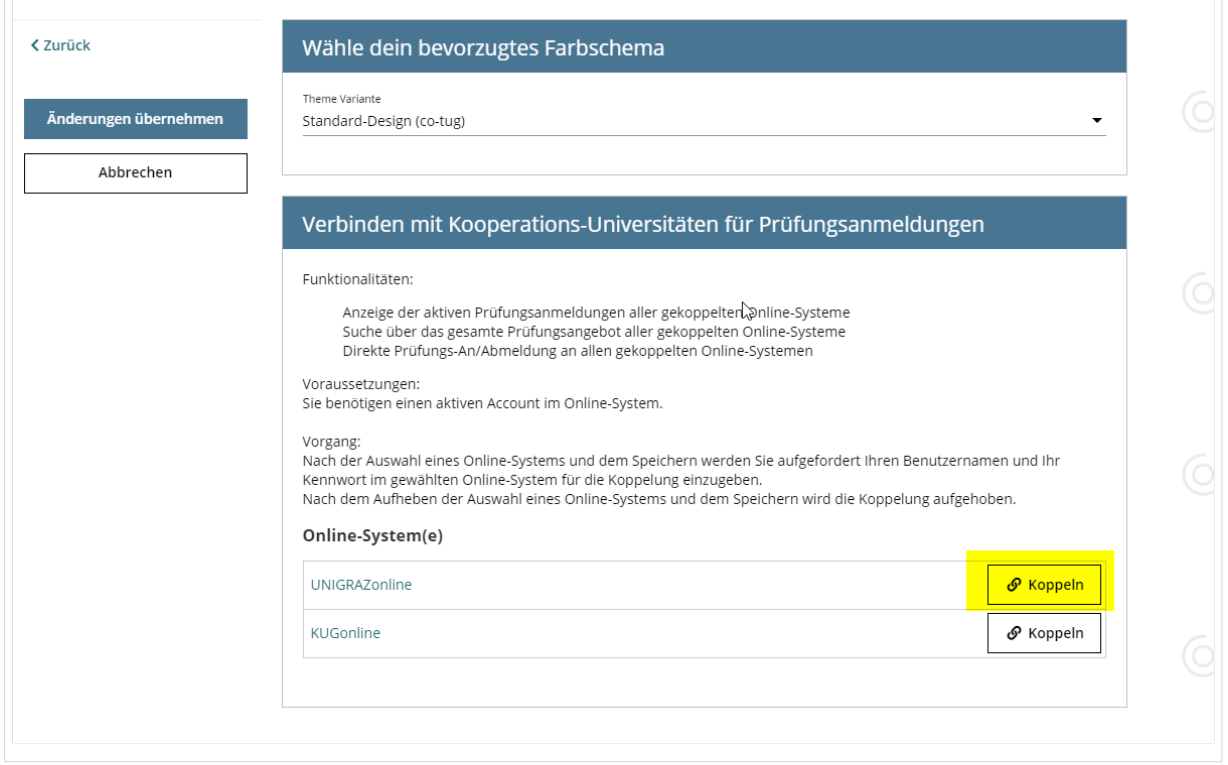

#### **3. Im Anmeldedialog den BenutzerInnennamen und Passwort von UNIGRAZonline eingeben**

# **BlueSpice4**

Danach sind alle Prüfungstermine von UNIGRAZonline in TUGRAZonline in der Applikation "Alle Prüfungstermine" ersichtlich und man kann sich direkt dazu an- und wieder abmelden!

Hinweis: *Die Kopplung ist unidirektional. Damit die Funktion in beiden Systemen besteht, muss sie auch umgekehrt in UNIGRAZonline einmalig eingerichtet werden.*

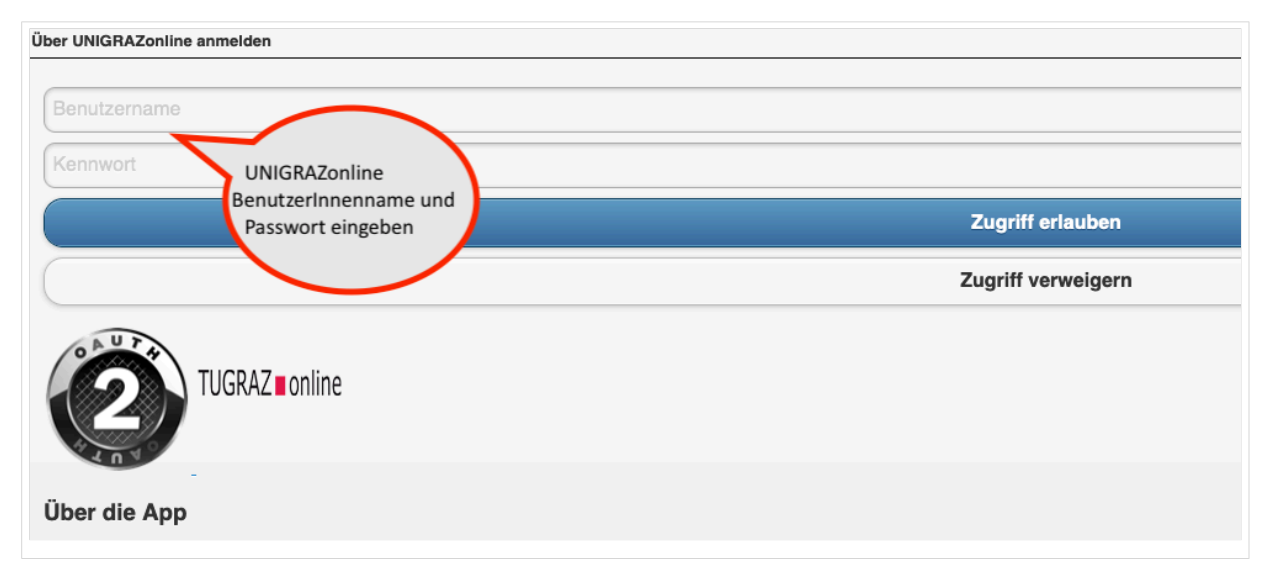

**4. Im Bedarfsfall kann diese Verbindung in den Persönlichen Einstellungen (Schritt 1) wieder entkoppelt werden.**

## <span id="page-7-0"></span>**Hauptseite/Online-Systeme/Interuniversitäre Prüfungsanmeldung: Unterschied zwischen den Versionen**

[Versionsgeschichte interaktiv durchsuchen](https://wiki.tugraz.at) [VisuellWikitext](https://wiki.tugraz.at)

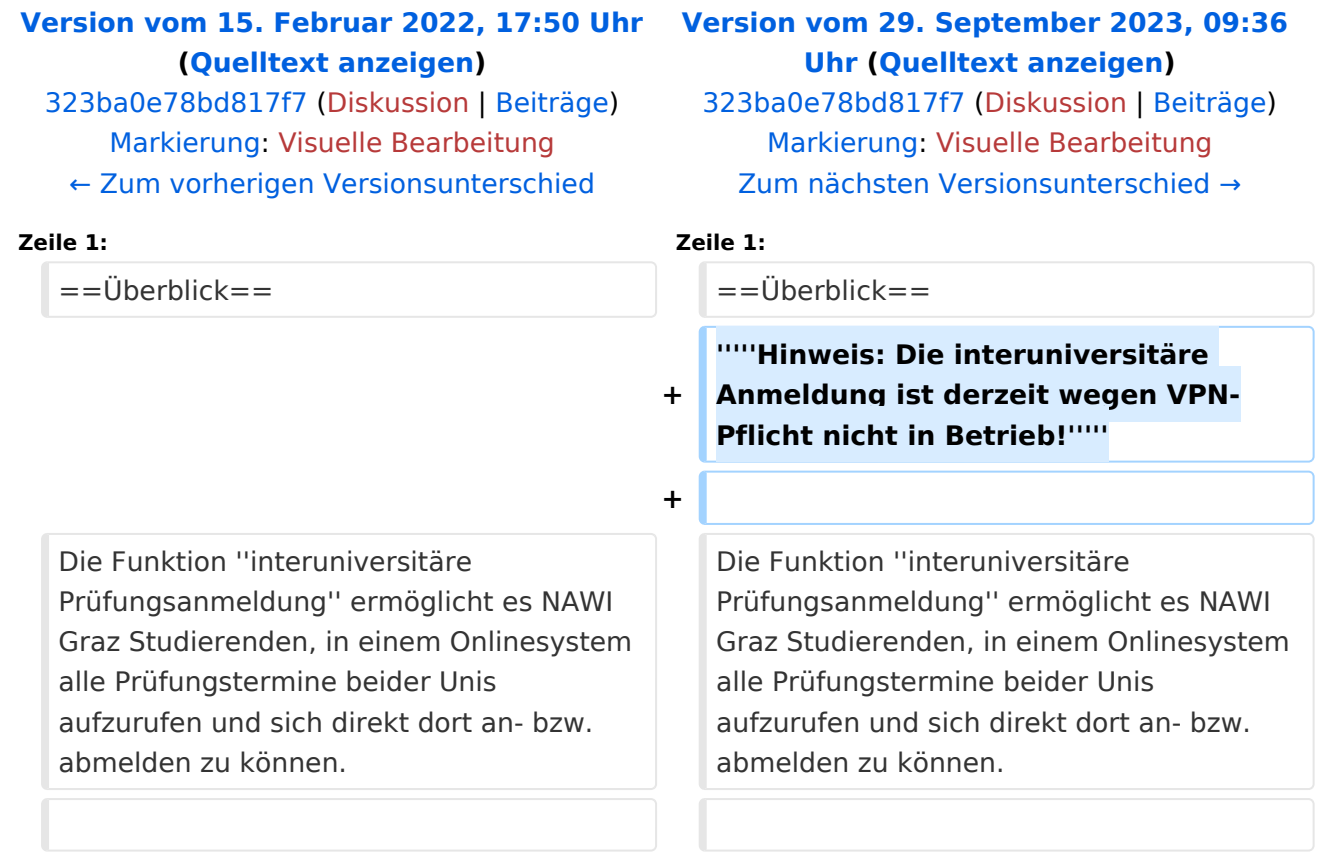

## Version vom 29. September 2023, 09:36 Uhr

#### Überblick

#### *Hinweis: Die interuniversitäre Anmeldung ist derzeit wegen VPN-Pflicht nicht in Betrieb!*

Die Funktion *interuniversitäre Prüfungsanmeldung* ermöglicht es NAWI Graz Studierenden, in einem Onlinesystem alle Prüfungstermine beider Unis aufzurufen und sich direkt dort an- bzw. abmelden zu können.

## Anleitung zur Einrichtung der interuniversitären Prüfungsanmeldung

**1. In eines der beiden Systeme einloggen** [\(online.uni-graz.at](https://online.uni-graz.at) oder [online.tugraz.at](https://online.tugraz.at/)) und **Persönliche Einstellungen anklicken**. *Das Beispiel zeigt die Kopplung in TUGRAZonline*

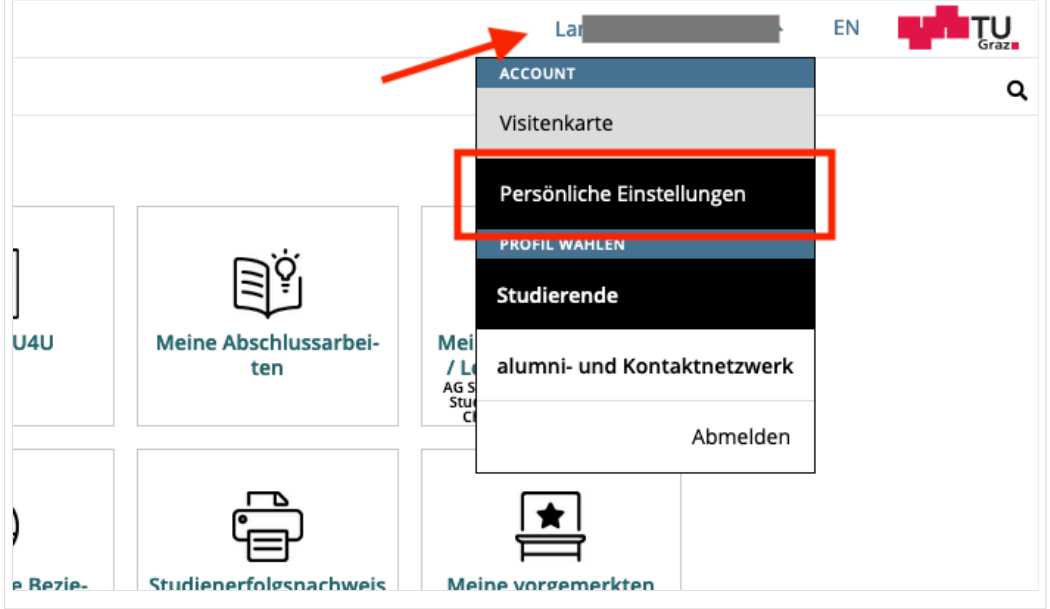

#### **2. Dann das zu koppelnde System auswählen** (hier UNIGRAZonline)

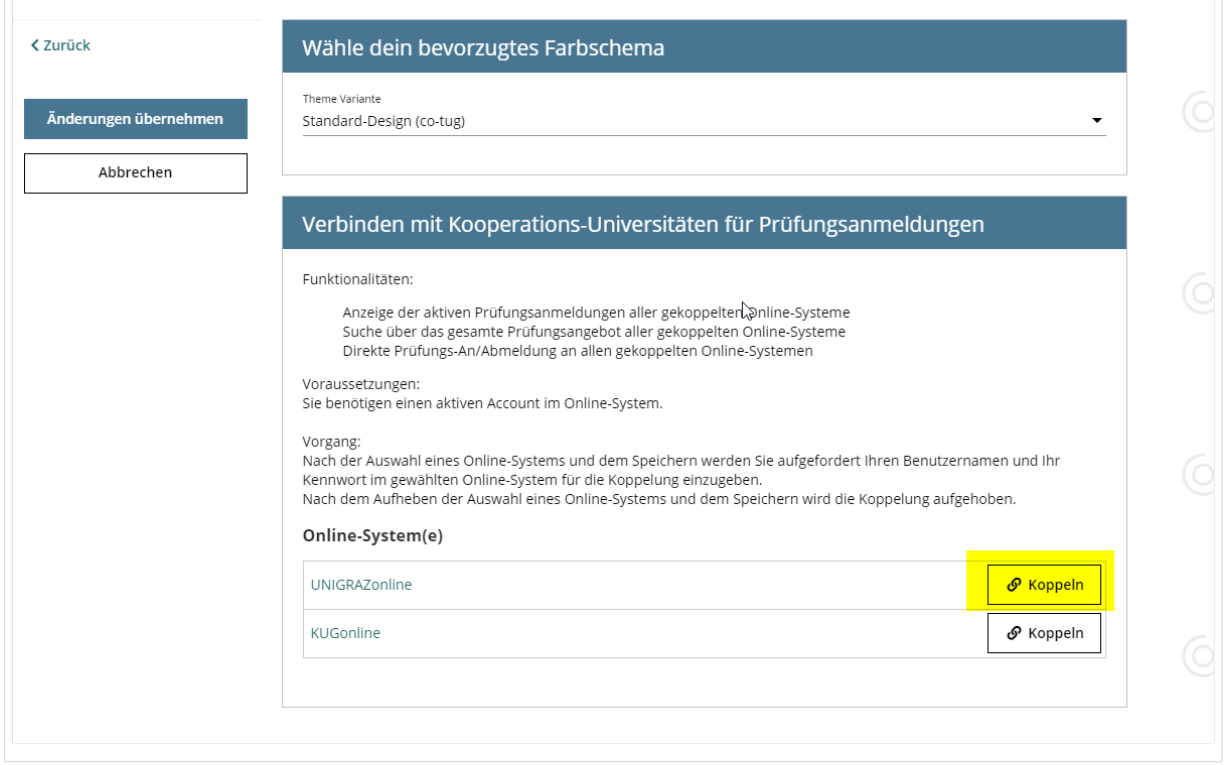

#### **3. Im Anmeldedialog den BenutzerInnennamen und Passwort von UNIGRAZonline eingeben**

# **BlueSpice4**

Danach sind alle Prüfungstermine von UNIGRAZonline in TUGRAZonline in der Applikation "Alle Prüfungstermine" ersichtlich und man kann sich direkt dazu an- und wieder abmelden!

Hinweis: *Die Kopplung ist unidirektional. Damit die Funktion in beiden Systemen besteht, muss sie auch umgekehrt in UNIGRAZonline einmalig eingerichtet werden.*

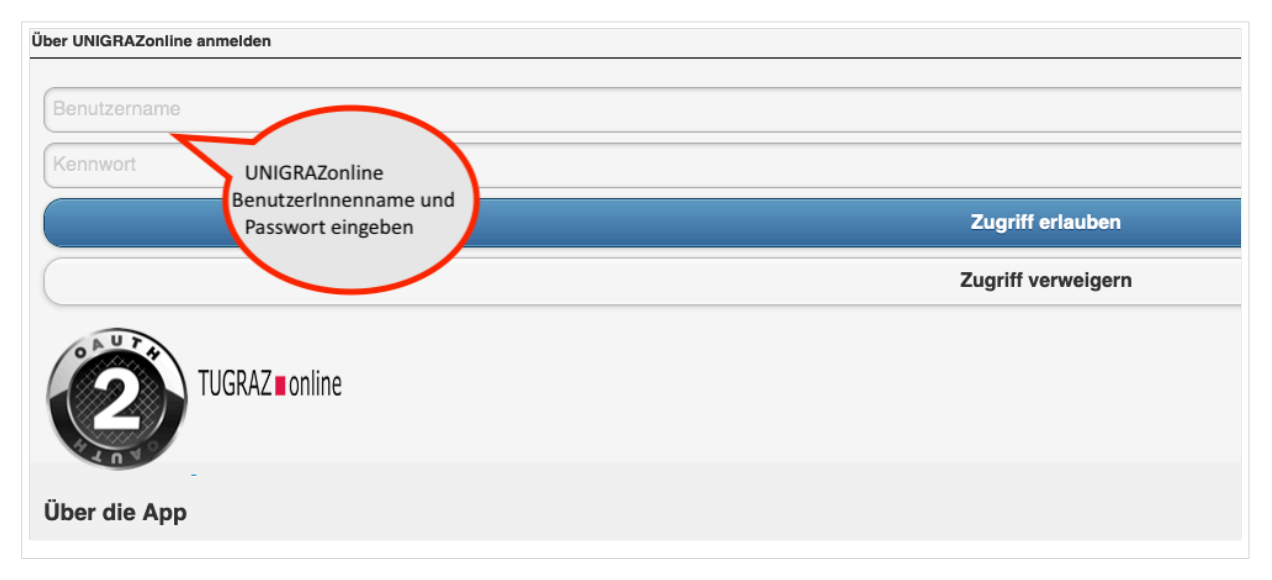

**4. Im Bedarfsfall kann diese Verbindung in den Persönlichen Einstellungen (Schritt 1) wieder entkoppelt werden.**